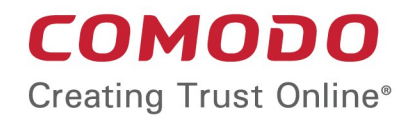

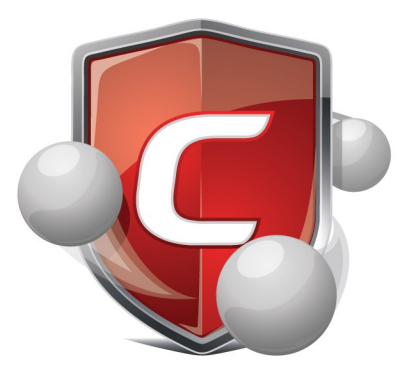

### Comodo **Anti-Theft for Android** Software Version 1.0

User Guide Guide Version 1.0.010614

> Comodo Security Solutions 1255 Broad Street Clifton, NJ 07013

### **Table of Contents**

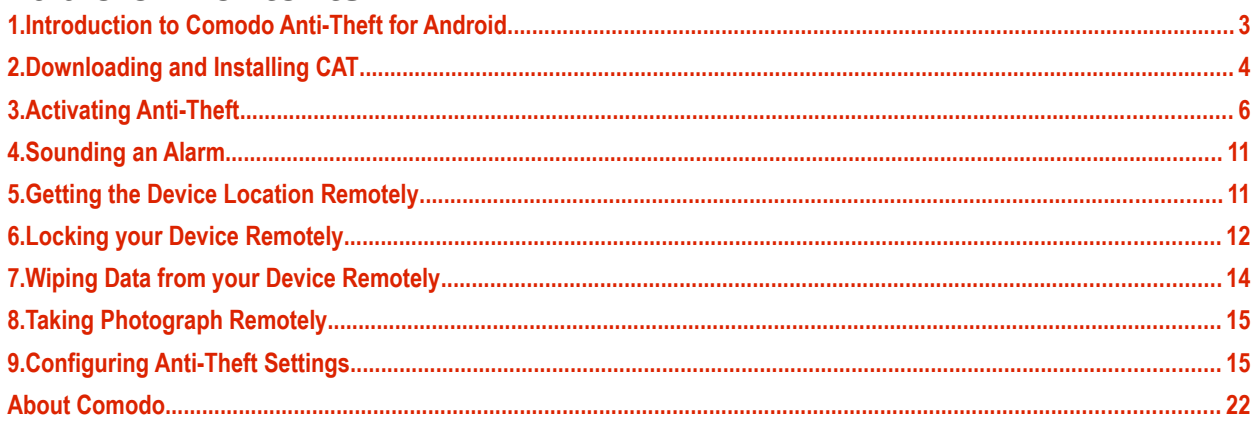

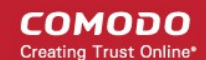

### <span id="page-2-0"></span>1.Introduction to Comodo Anti-Theft for Android

Comodo Anti-Theft (CAT) enables you to locate and recover your missing Android device and to prevent unsolicited access of your sensitive data by malicious people.

As the 'Swiss army knife' of anti-theft applications, CAT provides multiple ways to find and protect your missing Android device. All security features are activated by text messaging a special code to your missing device and include device location, device lock, device wipe, take remote photograph and sound an alarm.

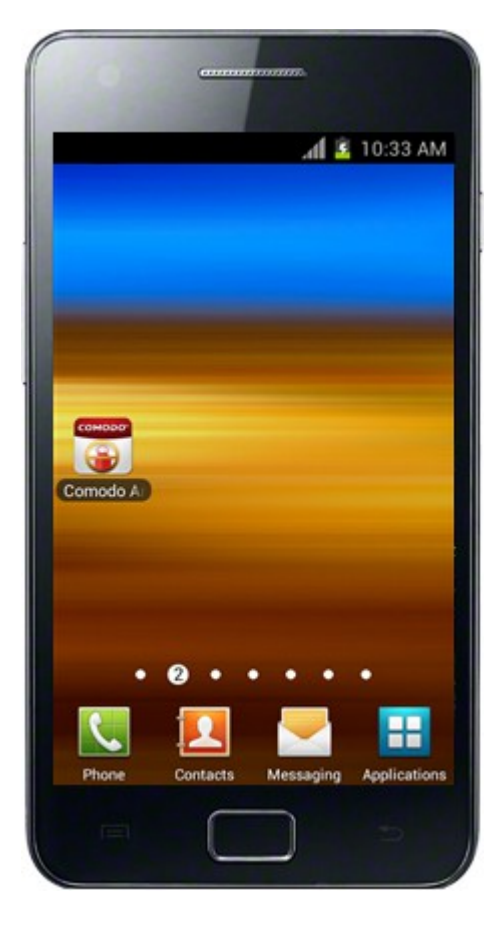

- **[Downloading and Installing](#page-3-0)** From where to download and how to install CAT
- [Activating Anti-Theft](#page-5-0) Describes how to activate the anti-theft feature on your android device
- **[Sounding an Alarm](#page-10-1)**  Describes how to make your device to sound an alarm
- **[Getting the Location Remotely](#page-10-0)** Describes how to locate your missing android device remotely
- **[Locking your Device Remotely](#page-11-0)** Describes how to lock your device remotely
- **[Wiping Data from your Device Remotely](#page-13-0)** Describes how to wipe all your confidential data from your device
- **[Taking Photograph Remotely](#page-14-1)** Describes how to take photograph of the person having your device remotely
- **[Configuring Anti-Theft Settings](#page-14-0)** Describes how to configure anti-theft settings

After **[installation](#page-3-0)**, you can watch the demonstration of each feature at anytime in the home screen and tapping on the respective feature.

СОМОДО ating Trust Online

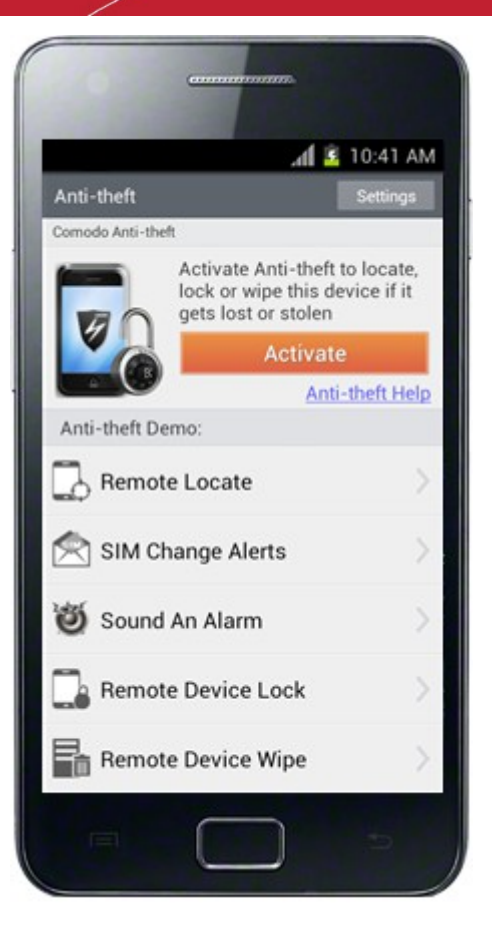

## <span id="page-3-0"></span>2.Downloading and Installing **CAT**

Comodo Anti-Theft for Android application is available at **<https://m.comodo.com/>**.

**Step 1:** Enter **<https://m.comodo.com/>** in the address bar of the browser in your android mobile phone or device.

**Step 2:** In the **Comodo Mobile Security** webpage, click the 'Free Download' button..

Alternatively, visit https://market.android.com/details?id=com.comodo.pimsecure and click 'Install' button.

Normally the application will be downloaded and stored in '/sdcard/download' and the user will receive a notification when the application is downloaded completely.

**Note:** The stored path may vary depending on the browser in the device

**Step 3:** Open the folder where the CAT app is stored.

The Comodo Anti-Theft user license agreement screen will be displayed.

**COMODO Creating Trust Online\*** 

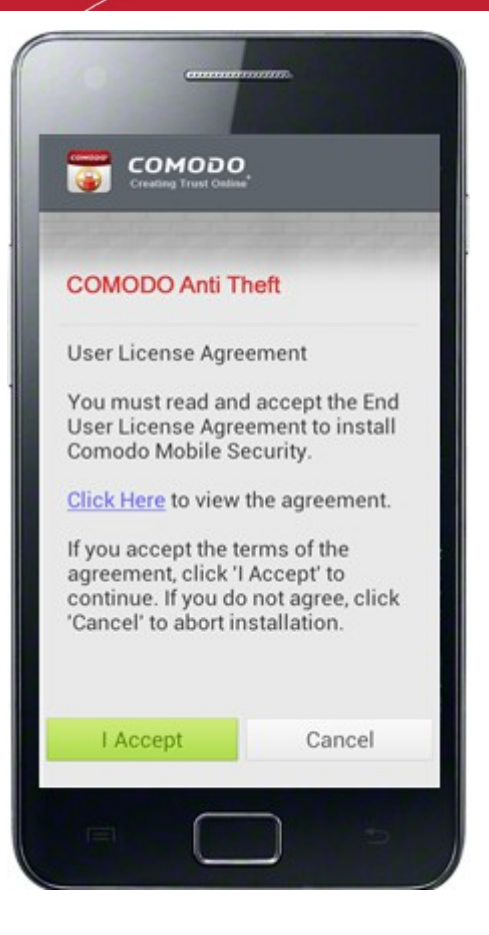

- Tap 'Click Here' link to view the full agreement.
- Tap the 'I Accept' button to proceed with the installation.

The Comodo Anti-Theft icon will now be available in the screen.

**COMODO Creating Trust Online** 

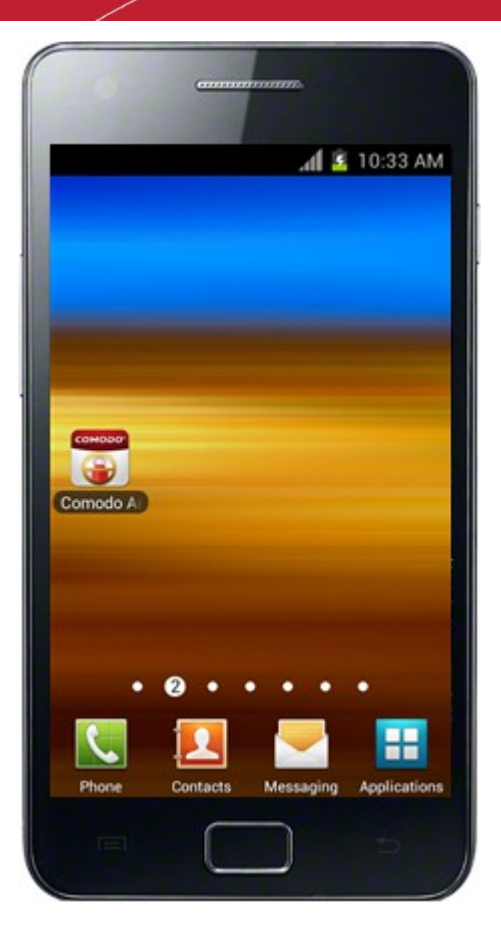

# <span id="page-5-0"></span>3.Activating Anti-Theft

After the CAT has been installed in your android device, it has to be activated for the features to take effect.

### **To activate Anti-Theft**

• Tap the CAT icon on your device

The home screen of CAT will open.

**COMODO Creating Trust Online\*** 

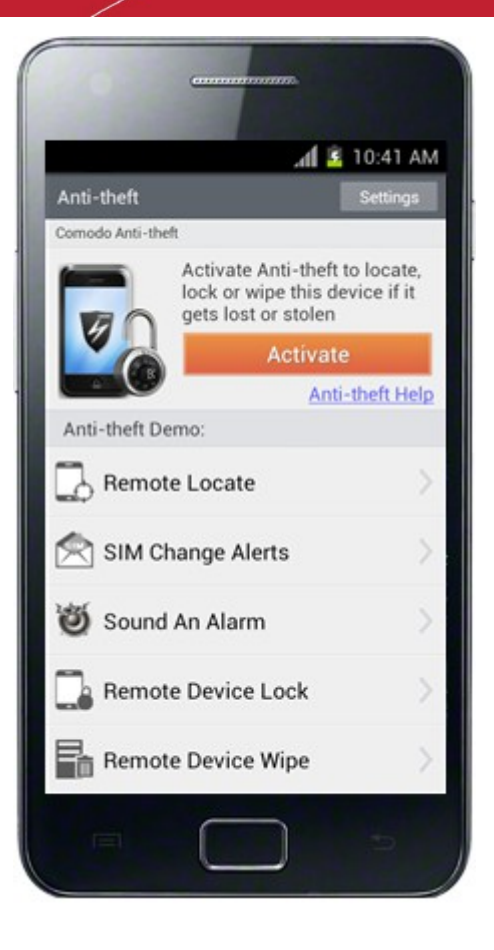

You can watch the demonstration of each feature in the home screen and tapping on the respective feature. • Tap 'Activate'.

The Anti-Theft Setup Wizard will start.

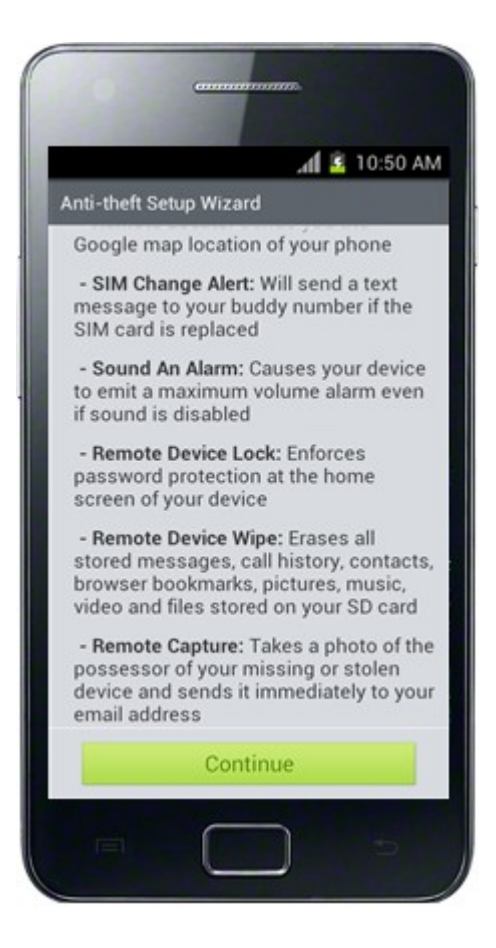

СОМОДО

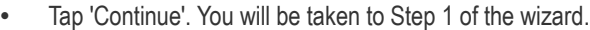

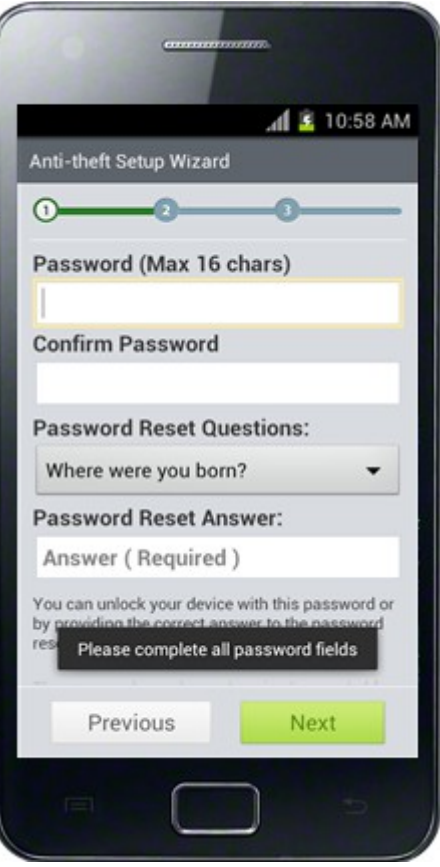

#### **Step 1:**

You have to set a password and set password reset security question and answer in step 1.

- Enter a password for Anti-Theft in the 'Password' field. This password is required for:
	- Sending remote commands to your device via SMS from another phone if your device is mislaid, lost or stolen,
	- Unlocking your device, if locked by remote command
	- Opening Anti-Theft Settings, if you want to re-configure the settings
- Re-enter the password in the 'Confirm Password' field
- Select a Password Reset Question from the 'Password Reset Questions' drop-down
- Enter the answer to Password Reset Security Question in the 'Password Reset Answer' field. This answer is required for:
	- Resetting your password, if you have forgotten your password
	- Unlocking the device if locked by remote command
- Tap 'Next' You will be taken to Step 2 of the Wizard

#### **Step2:**

The next step is configuring your device to send an automated SMS to your friend's phone, if it is lost or stolen and someone changes its SIM card. Your friend can store the new number and you can send remote commands to locate the missing device, lock it or wipe off your private and confidential data in it, to prevent mishandling.

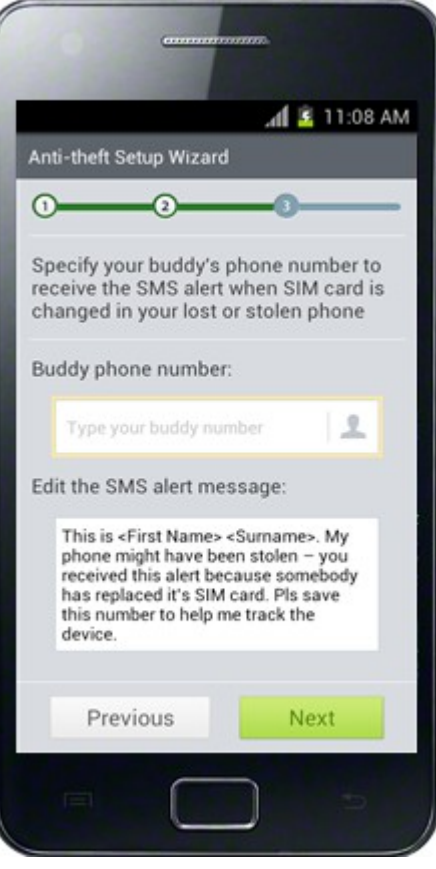

- Enter the phone number of your friend to whom you wish the automated SMS to be sent from the new number if the SIM card is changed, in the 'Buddy Phone Number' field. You can even add a phone number from your contacts by tapping the contact icon in the right hand side end of the field and selecting the contact.
- Edit the message to be sent to your friend's phone from the new number in the 'Edit the SMS Alert Message' field.
- Tap 'Next'. You will be taken to Step 3.

#### **Step 3:**

Step 3 allows you to confirm the choices you made in the previous steps and complete the wizard.

• To confirm or reconfigure the settings made in the previous steps, click 'Previous' and re-configure the settings

**COMODO Creating Trust Online\*** 

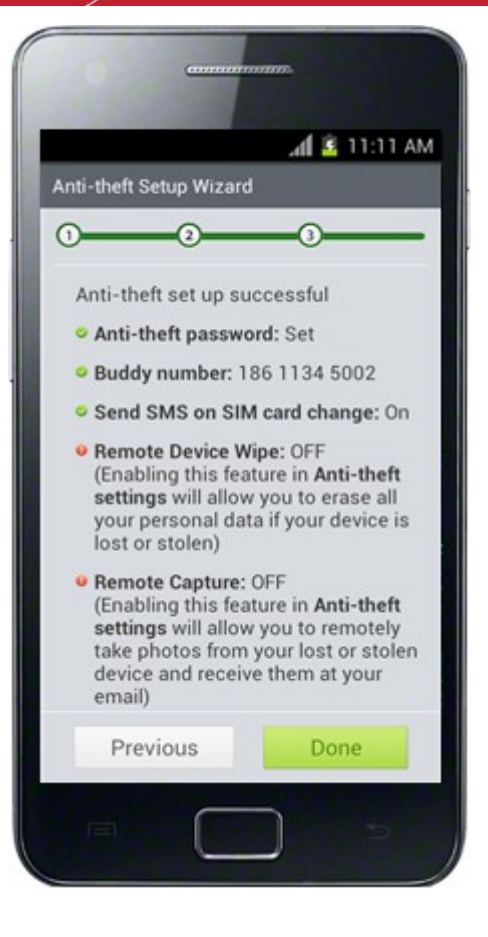

• To complete the wizard, tap 'Done'. The Anti-Theft app will be activated.

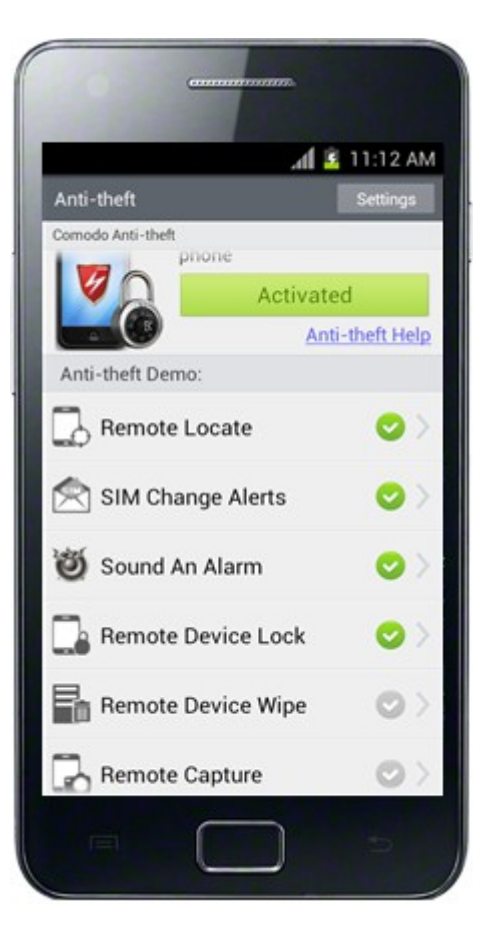

**Important Note:** Upon activation of Anti- Theft, all the features will be enabled except Remote Wipe and Remote Capture. You can manually enable the feature through Anti-Theft Settings. Refer to **[Configuring Anti-Theft Settings](#page-14-0)** for more details.

### <span id="page-10-1"></span>4.Sounding an Alarm

After activating the Anti-Theft app, your device can be made to sound an alarm in case it is misplaced or stolen.

#### **To make your device to sound an alarm**

Send an SMS with the following text message to your device from another phone.

alarm#[your Anti-Theft password]

**Note:** Replace [your Anti-Theft password] with the password that you specified in Step 1 during Anti-Theft activation correctly.

Upon receiving the SMS your device will emit a loud alarm at full volume, even if it is in silent mode. Your device will also be **[locked](#page-12-1)**. Once you get the device back, you can **[unlock](#page-12-0)** it by entering your Anti-Theft password or the answer for your password reset security question.

If the device is stolen and and somebody has changed its SIM card, you can send the SMS to the new number from which the automated SIM card change alert SMS has been received in your friend's phone.

### <span id="page-10-0"></span>5.Getting the Device Location Remotely

If your device is mislaid, lost or stolen, you can get the location of your device with Google map location by sending a remote command.

### **To get the location of your device**

Send an SMS with the following text message to your device from another phone.

locate#[your Anti-Theft password]

**Note:** Replace [your Anti-Theft password] with the password that you specified in Step 1 during Anti-Theft activation correctly.

СОМОДО **Creating Trust Online'** 

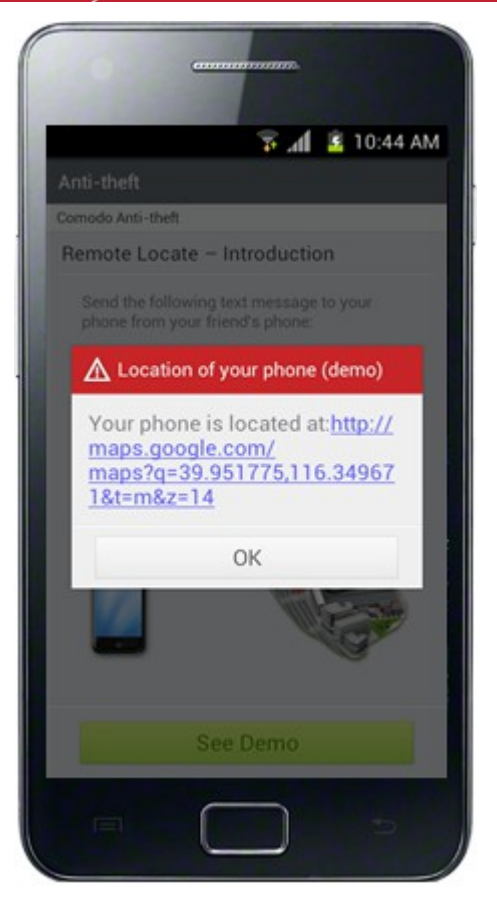

If the device is stolen and and somebody has changed its SIM card, you can send the SMS to the new number from which the automated SIM card change alert SMS has been received in your friend's phone.

You will receive a reply SMS in the same phone with the location and a link to Google Maps, showing the location of your device in Google Maps.

### <span id="page-11-0"></span>6.Locking your Device Remotely

If your device is mislaid, lost or stolen, you can lock the device by sending a remote command, to prevent it being mishandled. Once you get the device back, you can unlock it by entering the Anti-Theft password or the answer for the password reset question.

### **To remotely lock your device**

Send an SMS with the following text message to your device from another phone.

lock#[your Anti-Theft password]

**Note:** Replace [your Anti-Theft password] with the password that you specified in Step 1 during Anti-Theft activation correctly.

If the device is stolen and and somebody has changed its SIM card, you can send the SMS to the new number from which the automated SIM card change alert SMS has been received in your friend's phone.

**COMODO Creating Trust Online\*** 

<span id="page-12-1"></span>Your device will be locked at the following screen.

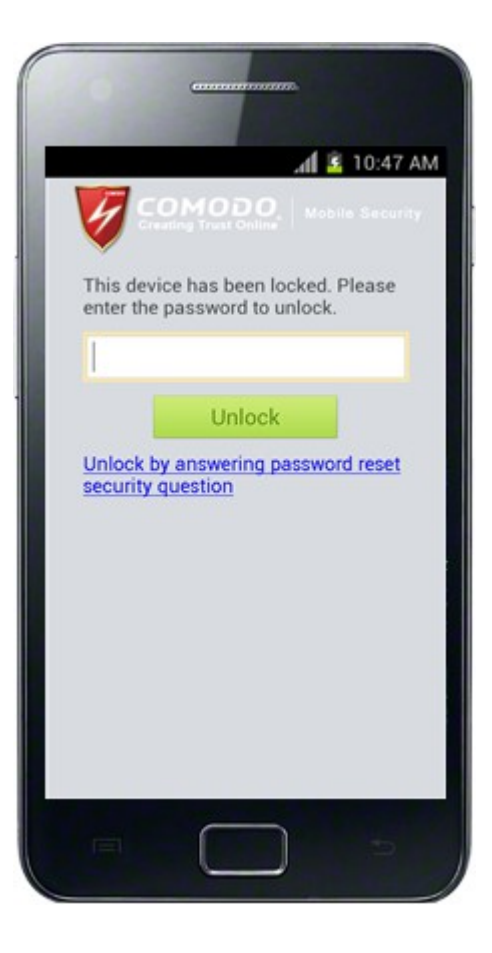

<span id="page-12-0"></span>Once the device is back in your hands, you can unlock it by entering your the Anti-Theft password. If you have forgotten the password, you can unlock it by entering the answer to your password reset question. Tap the 'Unlock by answering password reset security question link'...

СОМОДО **Creating Trust Online** 

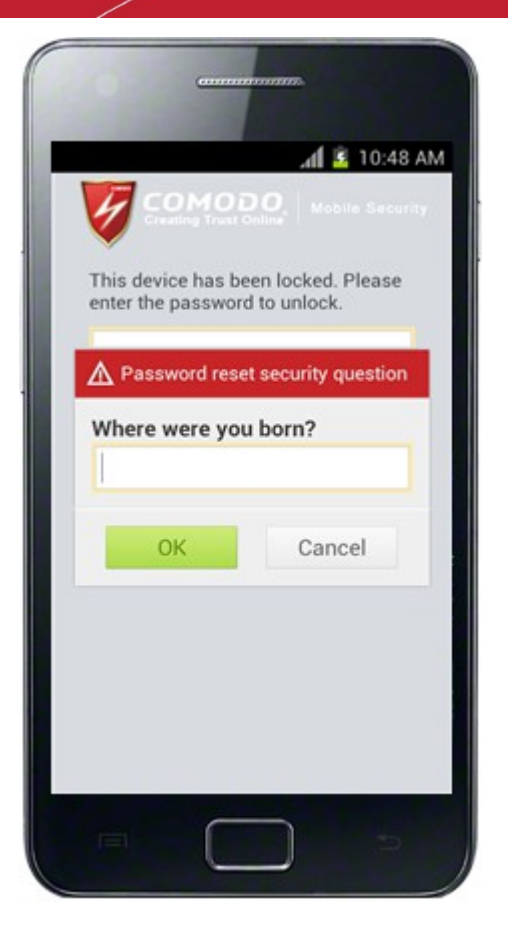

... enter the answer and tap OK.

### <span id="page-13-0"></span>7.Wiping Data from your Device Remotely

You can remotely erase all the confidential data including stored messages, contacts, call history, browser bookmarks and all the files stored in your SD card including pictures, music and video.

**Important Note:** The Remote Wipe feature is not enabled by default on activating Anti-Theft. You need to manually enable the feature through Anti-Theft Settings. Refer to **[Configuring Anti-Theft Settings](#page-14-0)** for more details.

#### **To remotely wipe all your confidential data from your device**

• Send an SMS with the following text message to your device from another phone.

wipe#[your Anti-Theft password]

**Note:** Replace [your Anti-Theft password] with the password that you specified in Step 1 during Anti-Theft activation correctly.

If the device is stolen and and somebody has changed its SIM card, you can send the SMS to the new number from which the automated SIM card change alert SMS has been received in your friend's phone.

All the confidential data in your device will be erased.

## <span id="page-14-1"></span>8.Taking Photograph Remotely

The Remote Capture feature allows you to remotely take photograph from your missing or stolen device and receive it at your email, in order to identify the possessor of your device. On sending this remote command, your device will alert the possessor as if a message has been received, in order to lure the person to look at the screen. Once the possessor taps the 'Read' button to view the message, the front camera in your device will be activated to take a photograph of the possessor. If your device does not have a front camera, the photograph will be taken from the back camera. The picked-up photograph will immediately be sent to your email address registered in Anti-Theft Settings.

**Important Note:** The Remote Capture feature is not enabled by default on activating Anti Theft. You need to manually enable the feature through Anti Theft Settings. Refer to **[Configuring Anti-Theft Settings](#page-14-0)** for more details.

#### **To remotely take a picture from your device**

Send an SMS with the following text message to your device from another phone.

takephoto#[your Anti-Theft password]

**Note:** Replace [your Anti-Theft password] with the password that you specified in Step 1 during Anti-Theft activation correctly.

If the device is stolen and and somebody has changed its SIM card, you can send the SMS to the new number from which the automated SIM card change alert SMS has been received in your friend's phone.

You will receive an email containing the photograph picked up from your device.

## <span id="page-14-0"></span>9.Configuring Anti-Theft Settings

The 'Remote Device Wipe' and 'Remote Capture' are not activated by default when 'Anti-Theft' is activated. The settings screen allows you to allows you to enable these features. In addition, this screen also also allows you to enable / disable Anti-Theft service, change your Anti-Theft password and re-configure SIM card change alert settings.

### **To configure Anti-Theft Settings**

Tap 'Settings' at the top right of the Anti-Theft screen to open the settings screen.

**COMODO Creating Trust Online\*** 

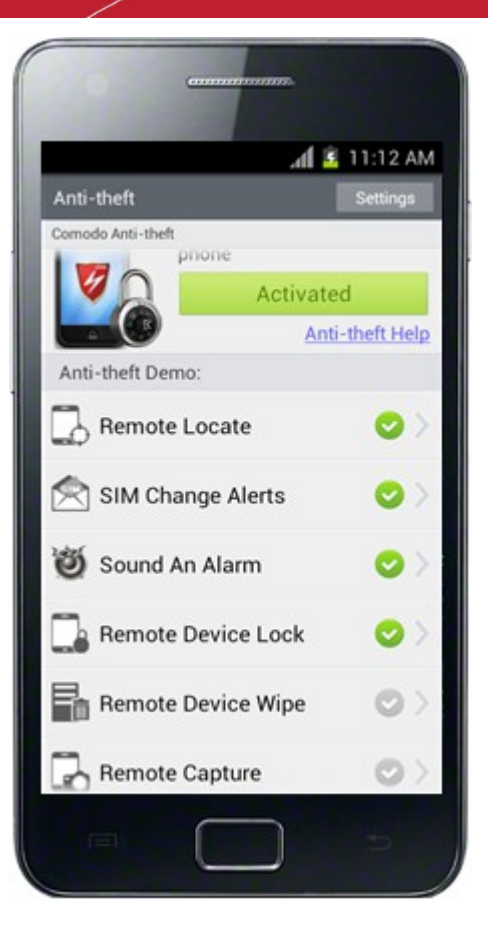

The Settings screen will open.

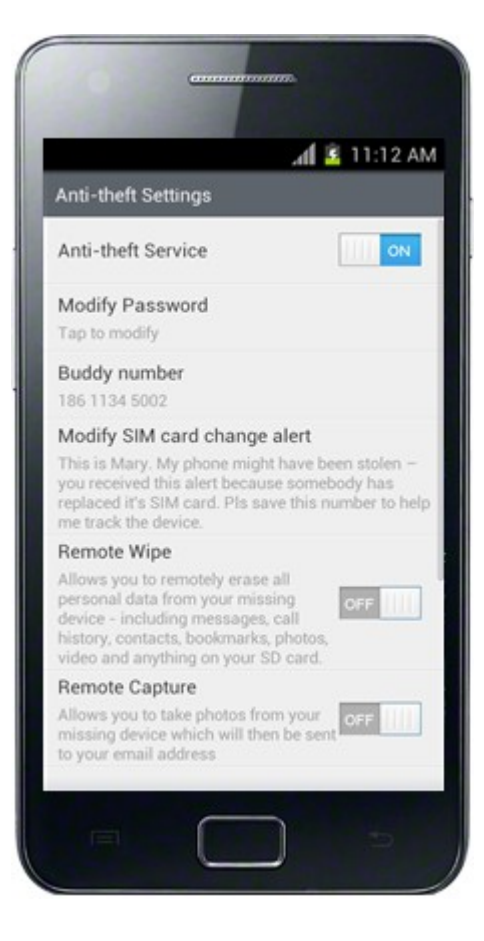

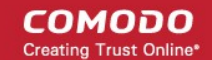

Click the following links for more details:

- **[How to enable / disable Anti-Theft service](#page-16-1)**
- **[How to change your Anti-Theft password](#page-16-0)**
- **[How to re-configure SIM card change alert settings](#page-17-0)**
- **[How to enable / disable Remote Wipe feature](#page-18-0)**
- **[How to configure Remote Capture feature](#page-19-0)**

### <span id="page-16-1"></span>**Enabling / Disabling Anti-Theft**

In the Anti-theft settings screen, tap anywhere on the 'Anti-theft' Service bar to enable or disable the service.

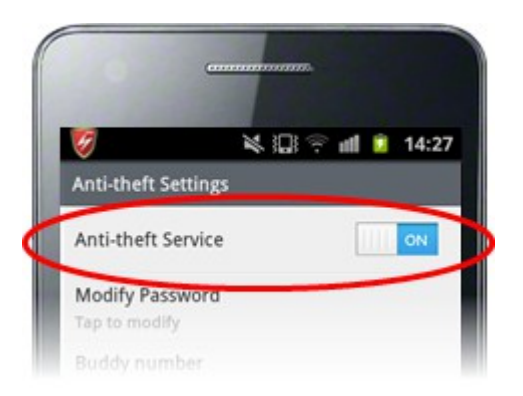

#### <span id="page-16-0"></span>**Changing your Anti-Theft Password**

In the Anti-theft settings screen, tap on the Modify Password bar.

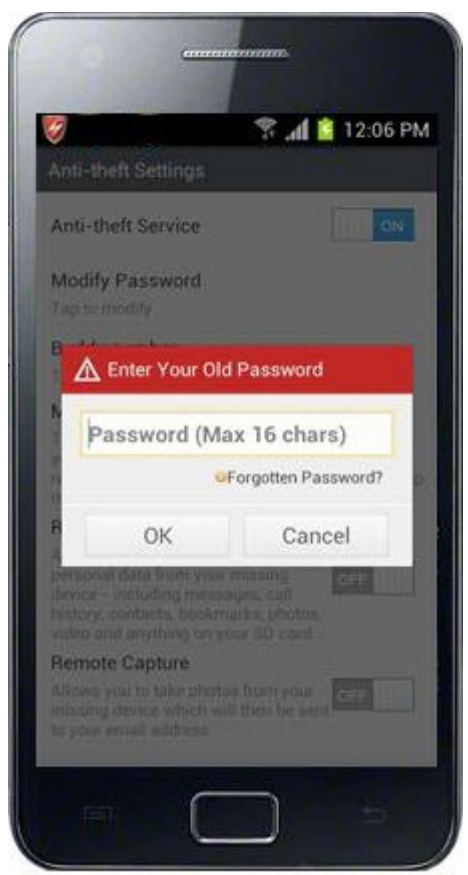

• Type your new password in the 'Password' field and re-enter the password in the 'Confirm Password' field

• Click OK

### <span id="page-17-0"></span>**Re-Configuring SIM Card Alert Settings**

• To change your friend's phone number to whom the alert message has to be sent, tap on the 'Buddy number' band in the Anti-theft settings screen

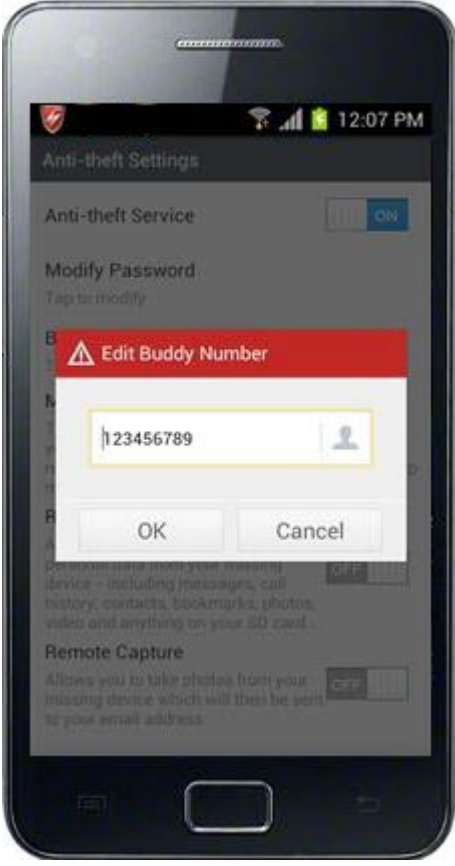

- Change the phone number and tap OK.
- To alter the SIM card change alert message sent as SMS to your friend's phone, tap 'Modify SIM card change Alert' band in the Anti-theft settings screen

СОМОДО **Creating Trust Online\*** 

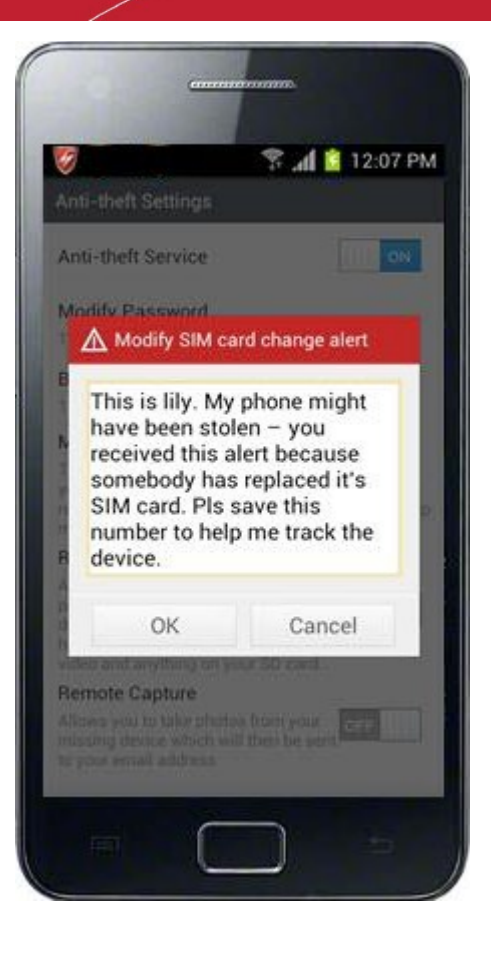

• Tap in the text field, edit the message and tap OK.

#### <span id="page-18-0"></span>**Enabling / Disabling Remote Wipe**

To toggle the feature between enabled and disabled states, tap anywhere in the 'Remote Wipe' bar in the Anti-theft settings screen.

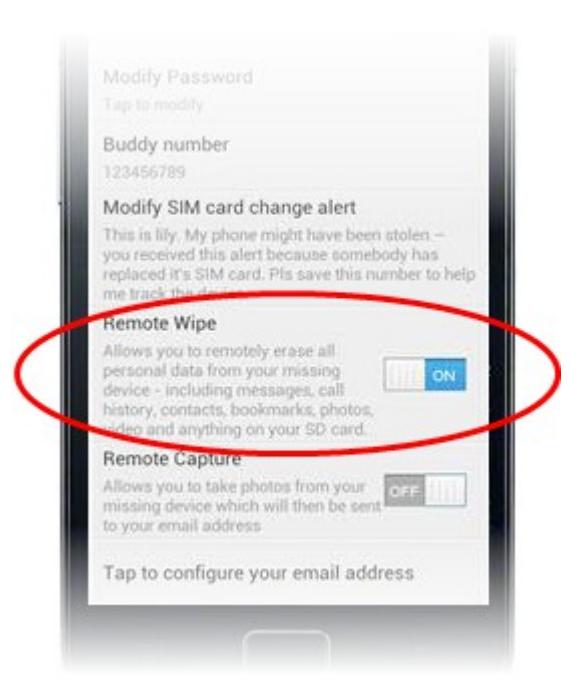

#### <span id="page-19-0"></span>**Configuring Remote Capture Feature**

• To enable 'Remote Capture' feature, tap anywhere in the 'Remote Capture' bar in the Anti-theft settings screen and ensure the slider switch shows 'ON'.

On enabling the feature, an email settings screen will appear to configure the email accounts for sending the photographs taken on successful execution of 'Remote Capture' command.

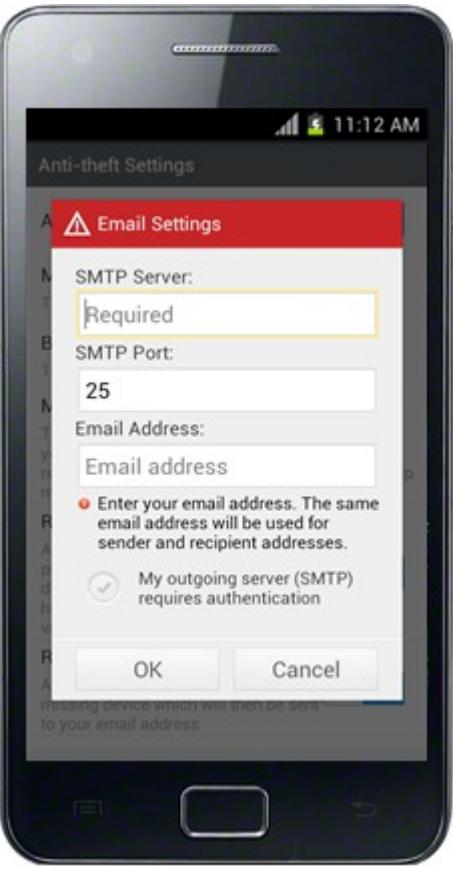

- Enter the SMTP server name of your email service provider, SMTP Port and your email address in the respective fields. The same email address will be used for both sender and recipient address for sending the photograph taken by your device.
- If your SMTP server requires user authentication for sending mails, select the check box 'My outgoing server (SMTP) requires authentication' and enter your username and email password in the respective fields.

**Tip:** In most of the cases, your username would be the string that comes before @ in your email address. If your email address is yourname@example.com, your username is 'yourname'. It may differ depending on the configuration of the mail server.

The table below provides the SMTP server and port for popular mail account types:

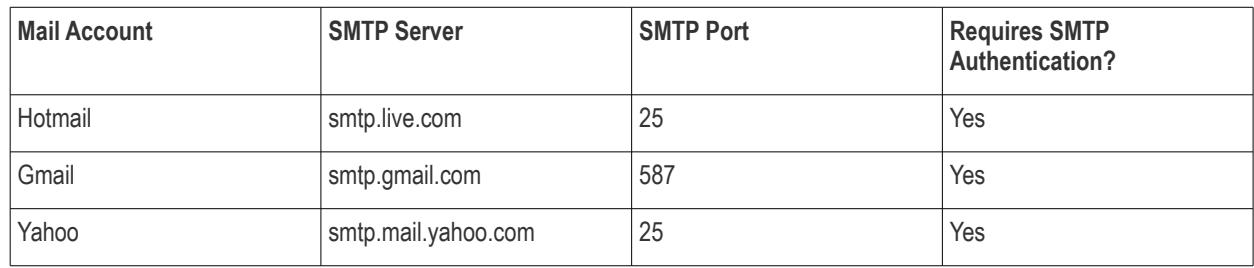

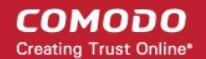

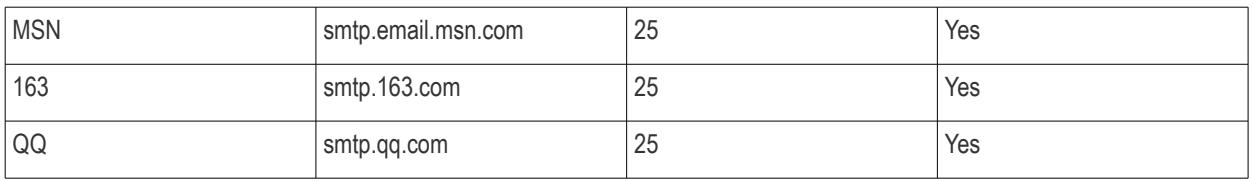

If your mail account is not listed, then you will need to request this information from your ISP/email service provider. You can get the SMTP address/port by sending an email request their support department. Alternatively, if you visit your ISP's website and type 'SMTP Address' in their search box it will often lead right to the info you need.

• Click OK to save your settings. CMS will verify your account settings and send a confirmation mail to your mail account.

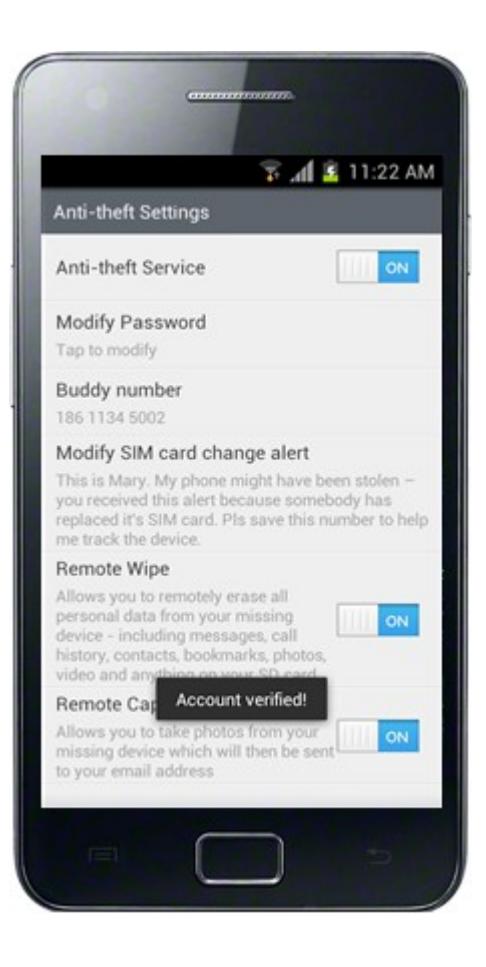

### <span id="page-21-0"></span>About Comodo

The Comodo companies are leading global providers of Security, Identity and Trust Assurance services on the Internet. Comodo CA offers a comprehensive array of PKI Digital Certificates and Management Services, Identity and Content Authentication (Two-Factor - Multi-Factor) software, and Network Vulnerability Scanning and PCI compliance solutions. In addition, with over 10,000,000 installations of its threat prevention products, Comodo Security Solutions maintains an extensive suite of endpoint security software and services for businesses and consumers.

Continual innovation, a core competence in PKI and a commitment to reversing the growth of Internet-crime distinguish the Comodo companies as vital players in the Internet's ongoing development. Comodo, with offices in the US, UK, China, India, Romania and the Ukraine, secures and authenticates the online transactions and communications for over 200,000 business customers and millions of consumers, providing the intelligent security, authentication and assurance services necessary for trust in on-line transactions.

#### **Comodo Security Solutions, Inc.**

1255 Broad Street Clifton, NJ 07013 United States Tel: +1.877.712.1309 Tel: +1.703.637.9361 Email: **[EnterpriseSolutions@Comodo.com](mailto:EnterpriseSolutions@Comodo.com)**

For additional information on Comodo - visit **[http://www.comodo.com](http://www.comodo.com/)**.